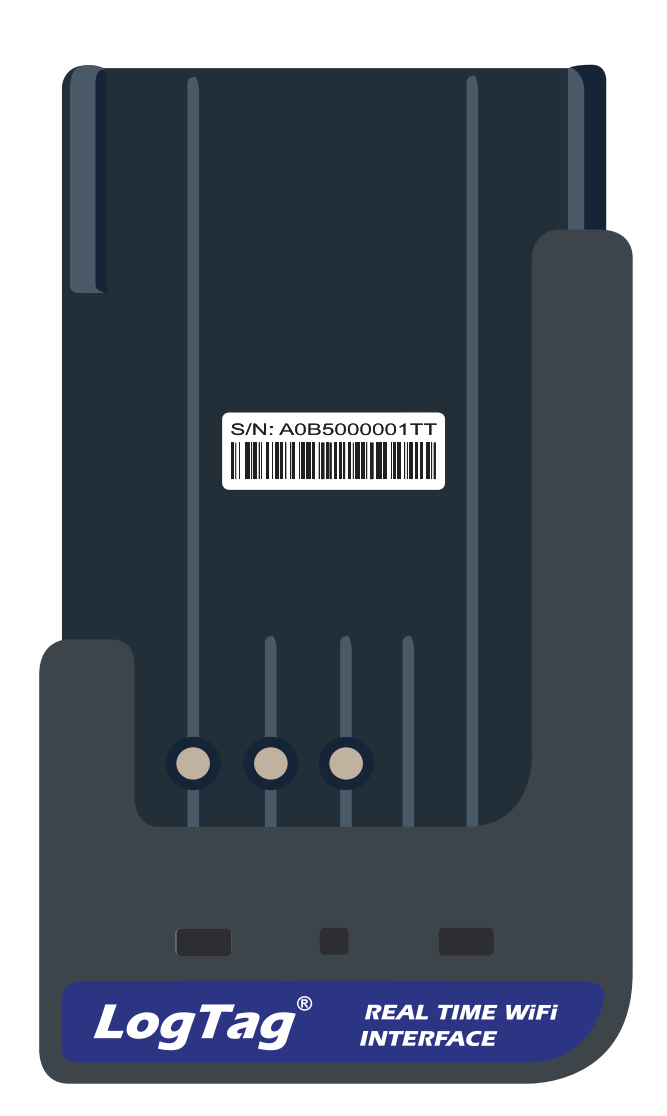

# LogTag°LTI-WM-WiFi

#### Version B - Februar 2020 Kurzanleitung

www.logtag-recorders.com

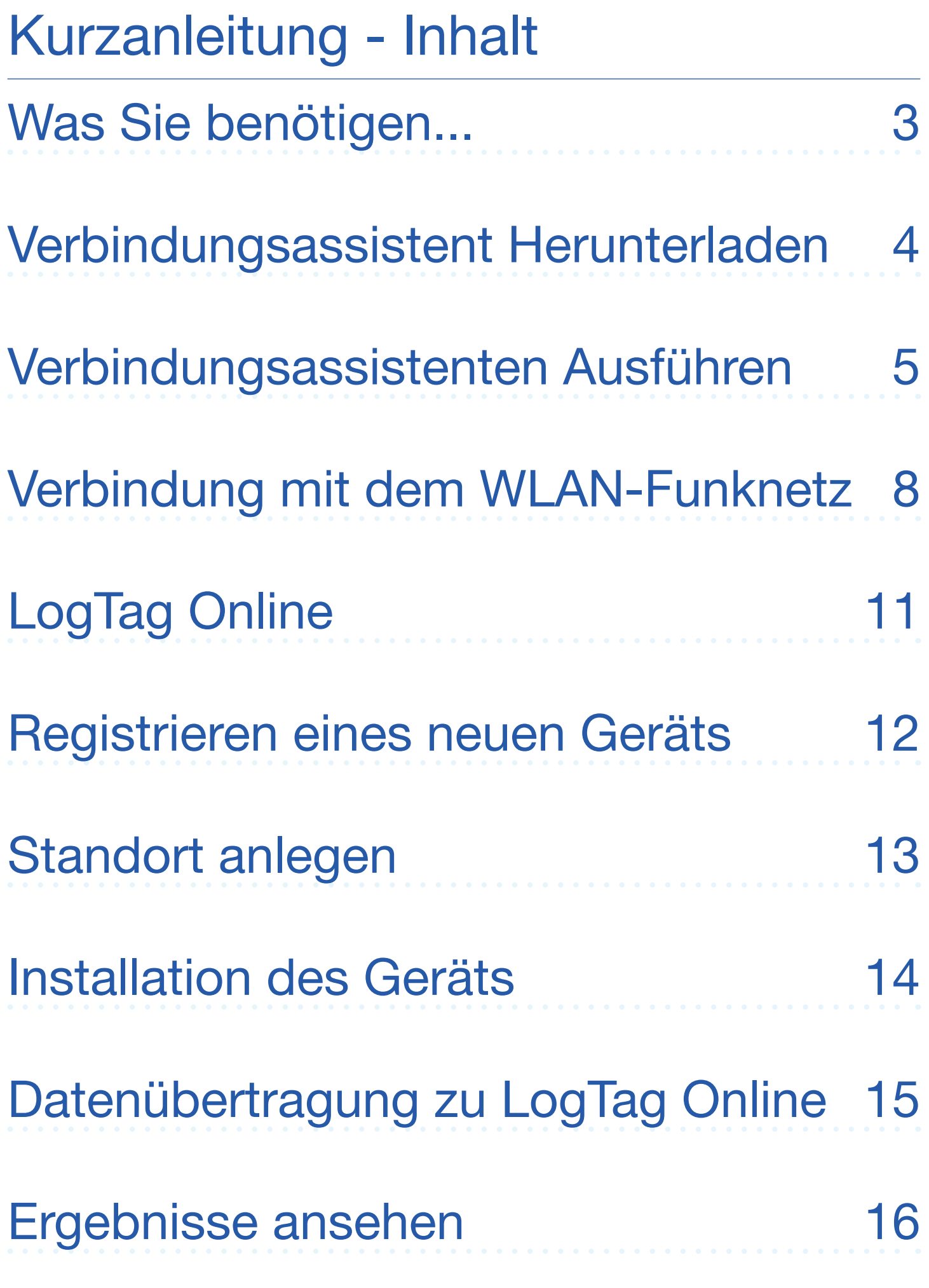

## Was Sie benötigen...

Bitte überprüfen Sie, ob die unten aufgeführten Artikel vorhanden sind, bevor Sie mit der Einrichtung Ihres LTI‑WM‑WiFi fortfahren.

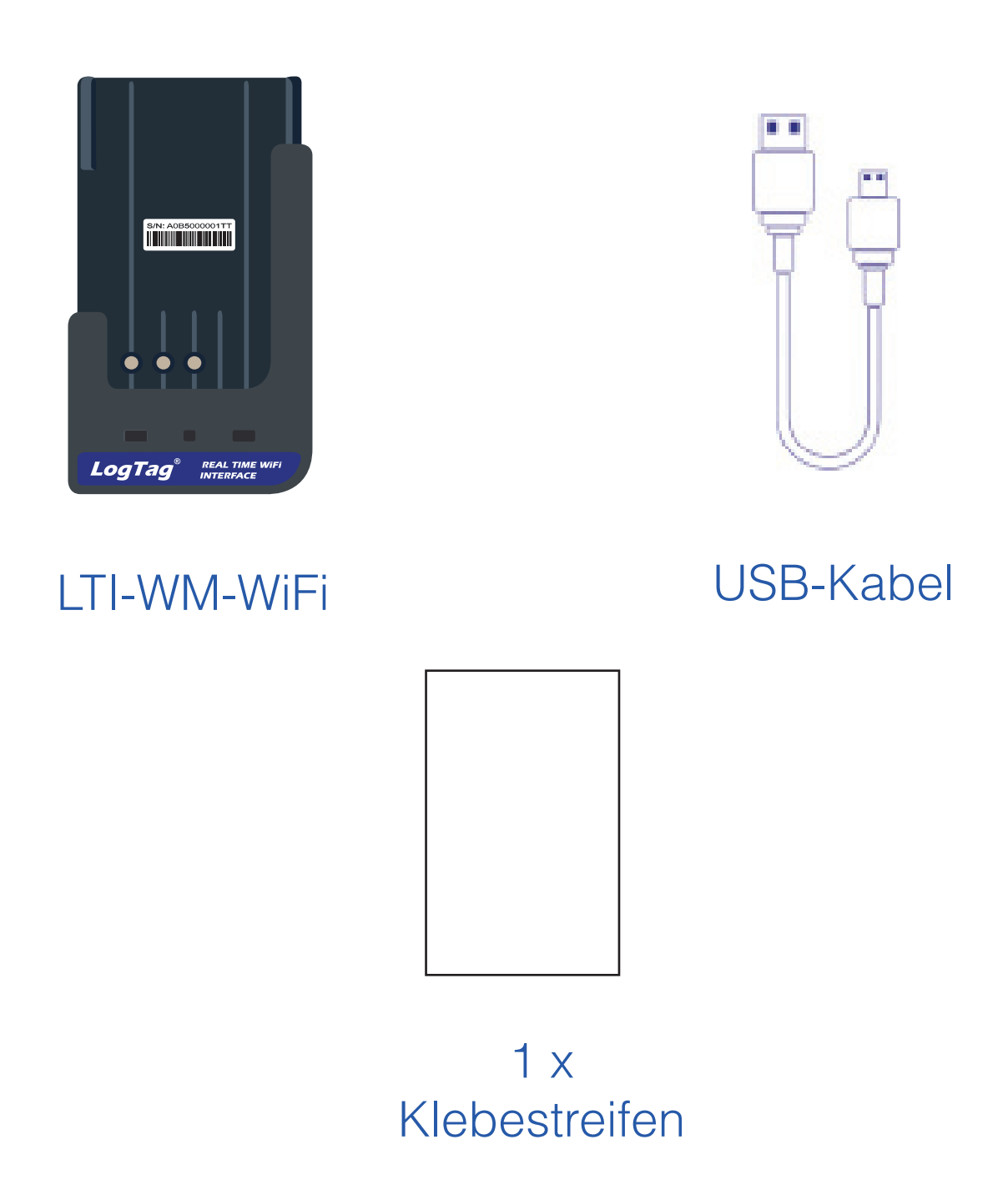

**Anmerkung:** Mit dem LTI‑WM‑WiFi können nicht alle Logger im Echtzeitbetrieb verwendet werden. Unterstützte Modelle finden Sie auf www.logtag-recorders.com.

# Verbindungsassistent Herunterladen

Verbinden Sie zunächst Ihr LTI‑WM‑WiFi über das mitgelieferte USB-Kabel mit Ihrem Computer. Sie finden die entsprechende USB-Buchse unten am Gerät, wie nebenstehend illustriert.

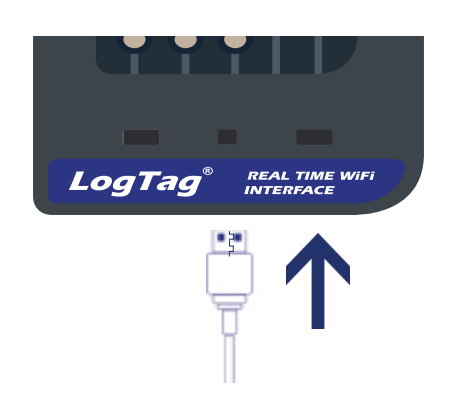

Das I TI-WM-WiFi muss zunächst mit dem WLAN verbunden werden. Zu diesem Zweck steht Ihnen der einfach zu bedienende LogTag Online Verbindungsassistent zur Verfügung.

Sie können den Assistenten herunterladen, indem Sie den folgenden Link in Ihren Browser eingeben, um den Download zu starten:

https://logtagrecorders.com/wp-content/uploads/ connectionwizard.exe

Sollten Sie Schwierigkeiten mit dem obigen Link haben, können Sie stattdessen die .zip-Version über folgenden Link herunterladen (denken Sie bitte daran, dass Sie die heruntergeladene Datei dann erst entpacken müssen): https://logtagrecorders.com/wp-content/uploads/ connectionwizard.zip

**Achtung:** Der Verbindungsassistent benötigt exklusiven Zugriff auf das LTI‑WM‑WiFi. Achten Sie daher bitte darauf, dass keine weitere LogTag Software auf Ihrem Computer ausgeführt wird.

も

も

## Verbindungsassistenten Ausführen

Öffnen Sie LogTag Analyzer und wählen Sie im Menü "LogTag Online" den "Verbindungsassistenten".

Stellen Sie bitte sicher, dass Ihr Computer mit dem Internet verbunden ist, bevor Sie den Assistenten starten.

Die Startseite des Assistenten wird angezeigt. Wenn Sie bereit sind, klicken Sie "Start".

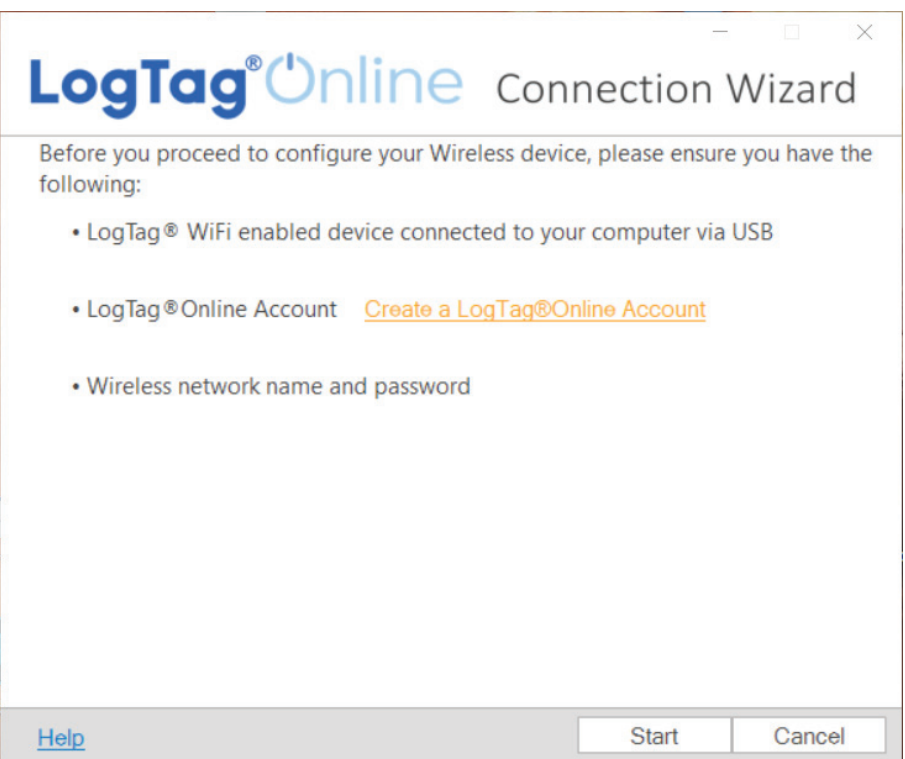

Sie werden nun gebeten, sich mit Ihrem LogTag Online Konto anzumelden. Wenn Sie noch kein Konto eingerichtet haben, klicken Sie bitte den folgenden Link.

#### Verbindungsassistenten Ausführen (Fortsetzung...)

Sie können den Link natürlich auch direkt in die Adressleiste Ihres Browsers eingeben. Folgen Sie anschließend bitte den Anweisungen auf dem Bildschirm.

**https://logtagonline.com/signup**

Alternativ, klicken Sie **Create a LogTag Online Account**.

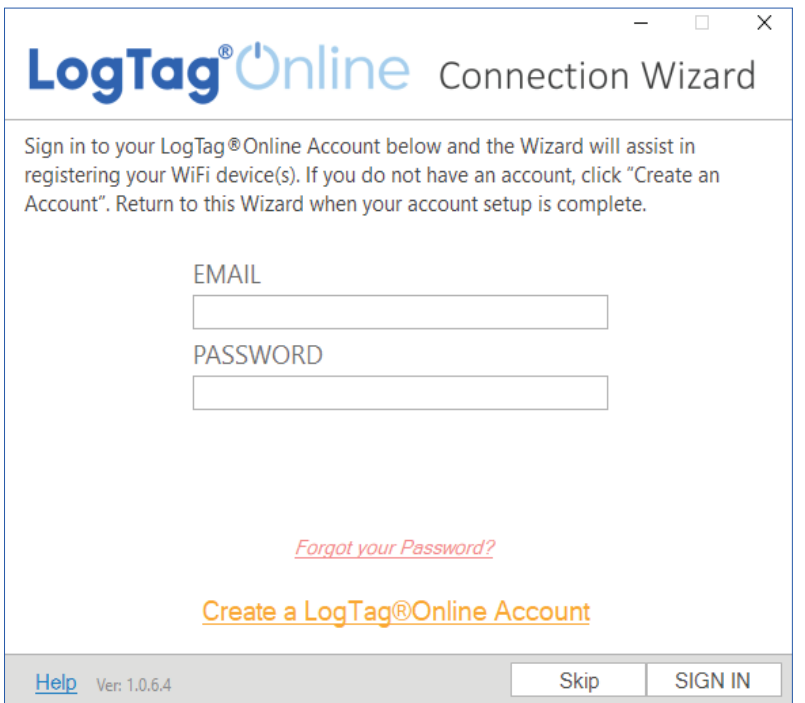

**Hinweis:** Wenn Sie diesen Schritt überspringen, müssen Sie das Gerät manuell bei LogTag Online registrieren oder den Verbindungsassistenten für LogTag Online erneut ausführen.

Klicken Sie "Sign In", nachdem Sie Ihre Anmeldedaten eingegeben haben, um mit der WLAN-Einrichtung Ihres LTI-WM-WiFi fortzufahren.

#### Verbindungsassistenten Ausführen (Fortsetzung...)

Sobald Sie Ihr Konto erstellt haben, können Sie Ihr LTI‑WM‑WiFi mit dem WLAN verbinden.

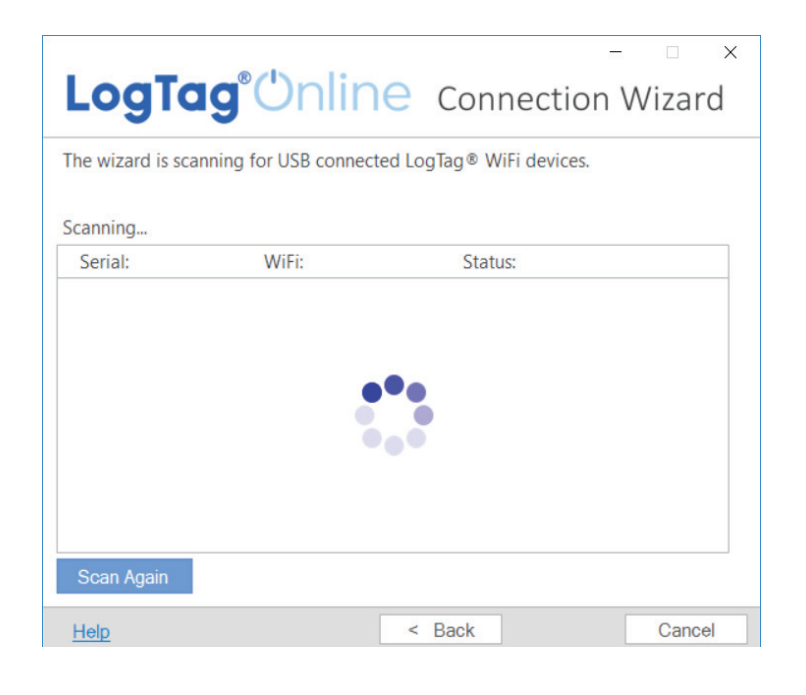

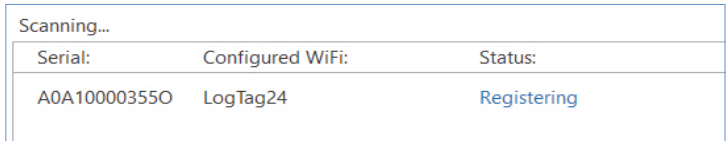

Der Assistent sucht nun nach verbundenen LogTag-Geräten.

Sollte der Scan keine Geräte finden, überprüfen Sie bitte, ob das Gerät korrekt an Ihren Computer angeschlossen ist (hier ist eine Verbindung über USB Kabel erforderlich), und klicken Sie auf "Scan Again".

Sobald ein Gerät identifiziert wurde, wird es in der Liste (links) angezeigt und automatisch in Ihrem LogTag Online Konto registriert.

#### Verbindung mit dem WLAN-Funknetz

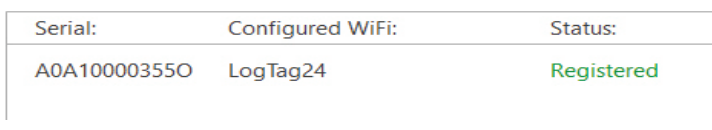

Nach erfolgreicher Registrierung erscheint in der Spalte "Status" der Text "Registered" in grün.

Werden ein oder mehrere Geräte identifiziert und registriert, wird automatisch der nächste Bildschirm angezeigt.

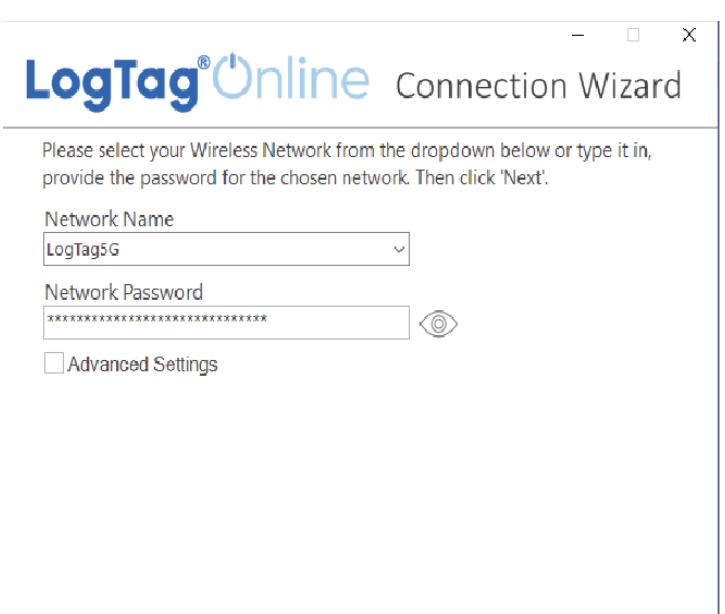

1. Netzwerkeinstellungen werden standardmäßig automatisch von den PC-Einstellungen übernommen, wenn sie dort erkannt werden. Alternativ klicken Sie im Feld "Network Name";

Ihr Gerät beginnt nun mit der Suche nach WLAN-Funknetzen in Reichweite. Wählen Sie das entsprechende WLAN-Funknetz aus der Liste aus und geben Sie das dazugehörige Kennwort ein. **Denken Sie daran, dass bei Kennwörtern die Groß- und Kleinschreibung beachtet werden muss.**

**Hinweis:** Wenn Sie Änderungen an den erweiterten Netzwerkeinstellungen vornehmen müssen, aktivieren Sie das Kontrollkästchen "Erweiterte Einstellungen".

2. Wenn Sie Ihr WLAN-Funknetz ausgewählt und das Passwort eingegeben haben, klicken Sie "Next".

**Hinweis:** Einige WLAN-Funknetze werden aus Sicherheitsgründen nicht in dieser Liste angezeigt. Wenn Sie sicher sind, dass es sich bei Ihrem Funknetz um ein solches handelt, können Sie den Namen Ihres Funknetzes (SSID) auch manuell in das Feld "Network Name" eingeben.

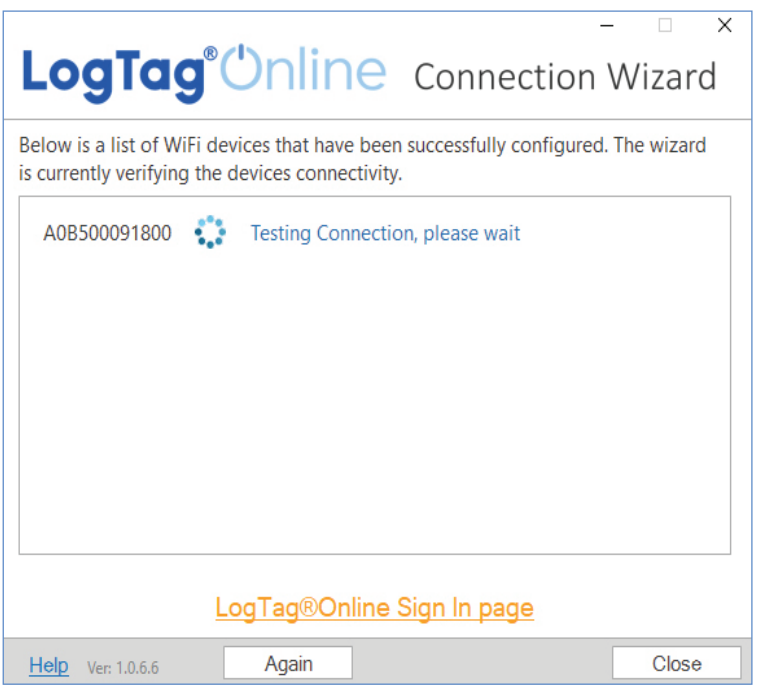

Das Gerät wird jetzt mit den WLAN-Details konfiguriert, die Sie im vorherigen Bildschirm angegeben haben. Dies dauert normalerweise etwa 10 Sekunden. Der Verbindungsassistent überprüft nun, ob das LTI‑WM‑WiFi eine Verbindung zu Ihrem WLAN-Funknetz und zu LogTag Online aufbauen kann.

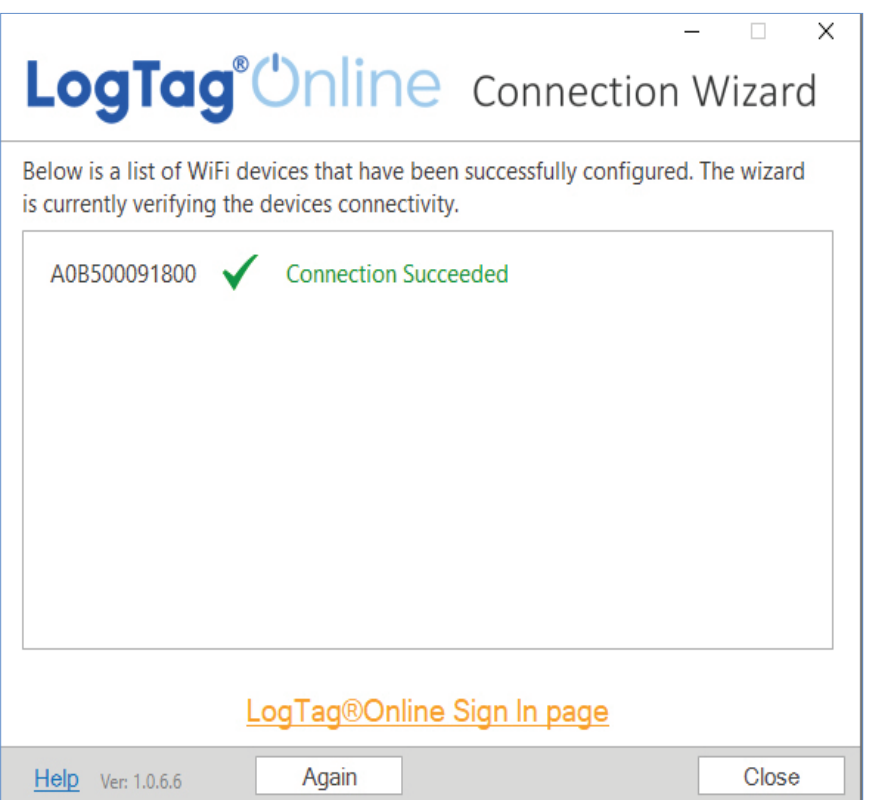

Sobald der Assistent "Connection Succeeded" anzeigt, klicken Sie "Close", um den Assistenten zu beenden, oder klicken Sie "LogTag Online Sign In page", um zur LogTag Online Website zu gelangen.

# LogTag Online

LogTag Online ist das sichere Online-Monitoring System von LogTag, das die von Ihrem Logger aufgezeichneten Daten in Ihrem Konto speichert.

#### Anmeldung bei Ihrem LogTag Online Konto

Öffnen Sie Ihren Browser und rufen Sie folgenden Link auf: https://logtagonline.com

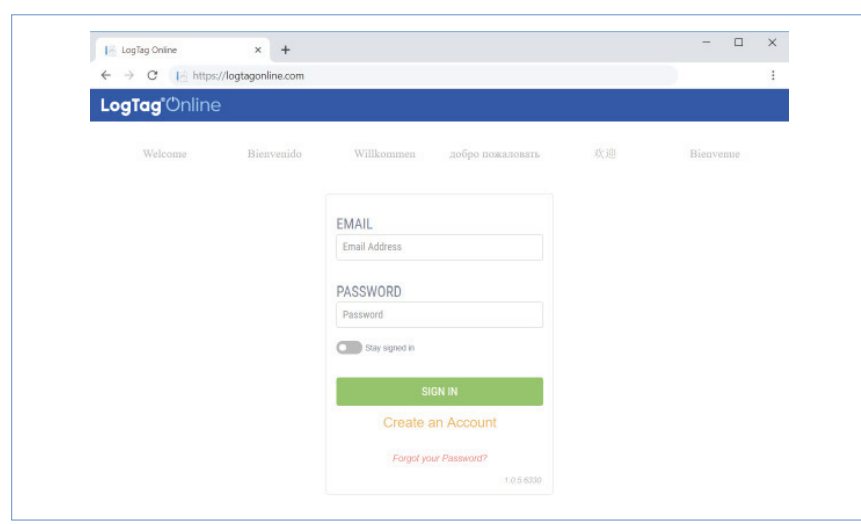

- 1. Geben Sie Ihre E-Mail-Adresse und Ihr Passwort ein
- 2.Klicken Sie "Sign In".
- 3. Nach erfolgreicher Anmeldung wird das Dashboard angezeigt.

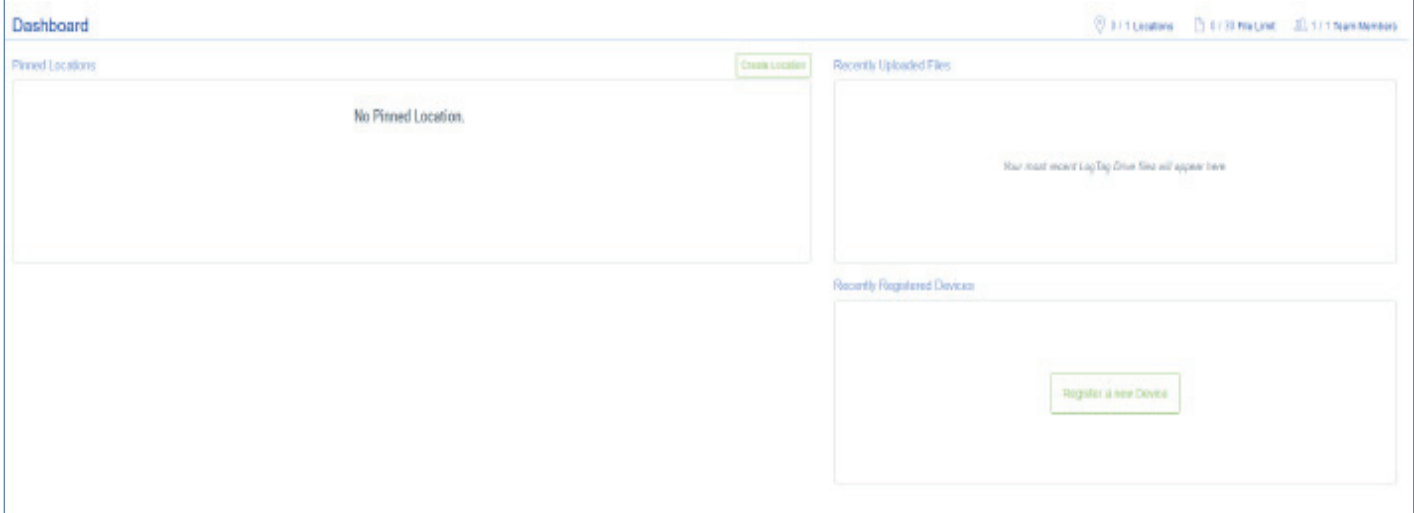

#### Registrieren eines neuen Geräts

Nachdem Sie einen Logger in ein LTI‑WM‑WiFi eingesteckt haben, wird dieser automatisch in LogTag Online registriert und im Bereich Recently Registered Devices im Dashboard angezeigt.

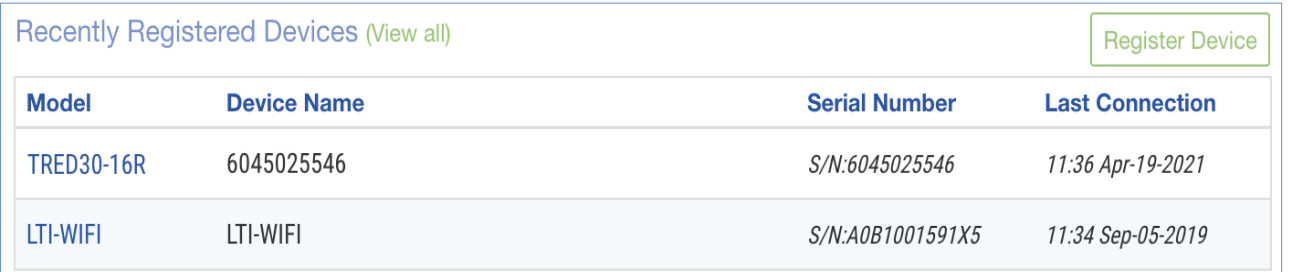

• Seitenende

#### Standort anlegen

Dieser Vorgang lässt sich leichter durchführen, wenn Ihr Logger vor der Standorterstellung bereits registriert ist.

Um die Echtzeitdatenübertragung des LTI‑WM‑WiFi nutzen zu können, müssen Sie nach der Registrierung Ihres Geräts einen Standort erstellen.

Um einen Standort zu erstellen, klicken Sie "Add a location" auf der ,Locations' Seite.

 $\Delta$  .

Hello JS  $\overline{\phantom{a}}$ 

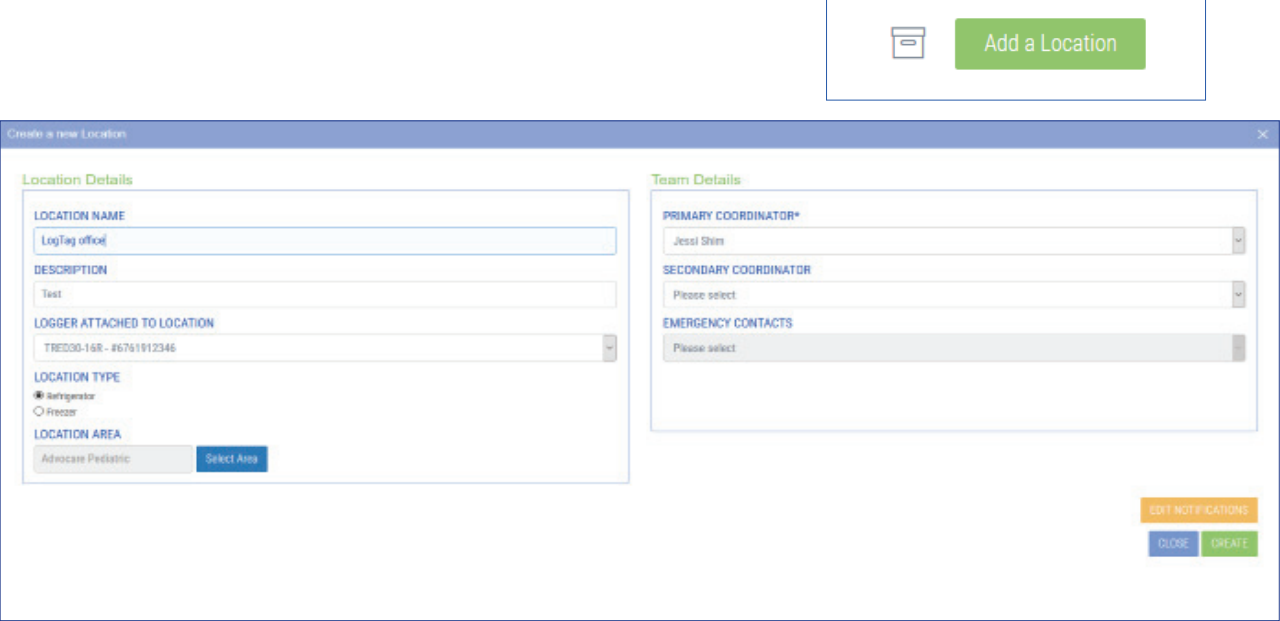

Weitere Informationen zum Ausfüllen der Felder oder zum Bearbeiten / Löschen von Standorten finden Sie im LogTag Online Benutzerhandbuch.

**Tipp:** Sie können einen Standort im Dashboard anpinnen (oder abpinnen), indem Sie das kleine Plus-/Minus-Symbol in der oberen rechten Ecke klicken. Echtzeitdaten für diesen Standort werden  $\bigoplus$ dann direkt auf dem Dashboard angezeigt. ig (Last 24 hours) 142121

#### Installation des Geräts

Nachdem das Einrichten Ihres LTI-WM-WiFi abgeschlossen ist, kann es am Einsatzort installiert werden:

- 1. Entfernen Sie das eigentliche Interface von der Halterung.
- 2. Befestigen Sie die Halterung auf einer ebenen Fläche an Ihrem bevorzugten Einsatzort mit Hilfe des mitgelieferten Klebestreifens oder mittels Schrauben.
- 3. Setzen Sie das Interface wieder in die Halterung ein.
- 4. Stecken Sie das USB Kabel zur Stromversorgung ein.

**Hinweis:** Stellen Sie vor der Installation sicher, dass die Montagefläche sauber und trocken ist.

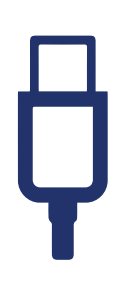

Achten Sie darauf, dass das LTI‑WM‑WiFi so installiert wird, dass es vom USB-Kabel des USB-Ladegerät problemlos erreicht werden kann.

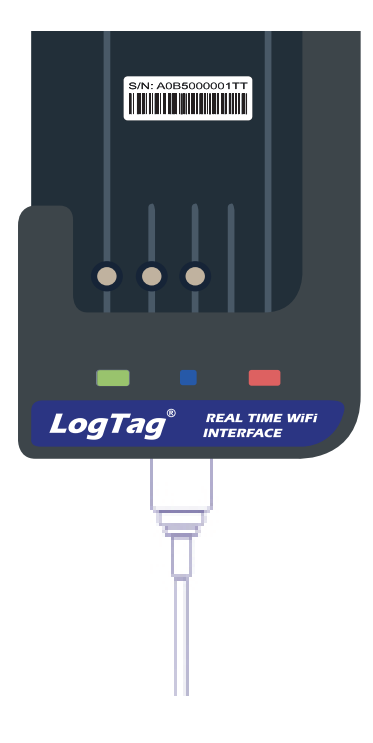

# Datenübertragung zu LogTag Online

Achten Sie darauf, dass Ihr Logger Daten aufzeichnet, bevor Sie ihn in das Interface einstecken.

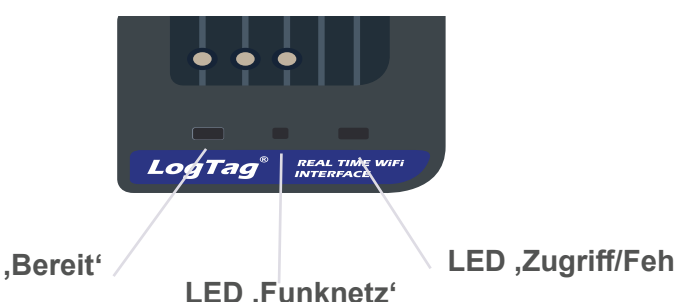

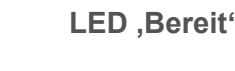

LED , Zugriff/Fehler'

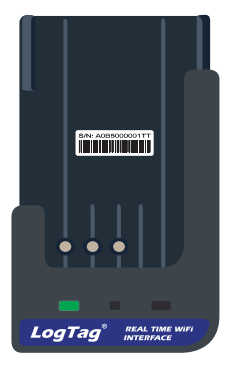

Die grüne Bereitschafts-LED leuchtet, um anzuzeigen, dass ein Logger jetzt eingesteckt werden kann.

Zum Übertragen von Daten an LogTag Online stecken Sie den Logger einfach in das LTI-WM-WiFi ein.

> Die rote Zugriffs-LED leuchtet, während die Daten vom Logger in das Interface heruntergeladen werden.

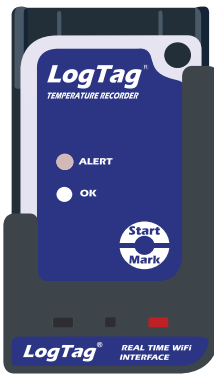

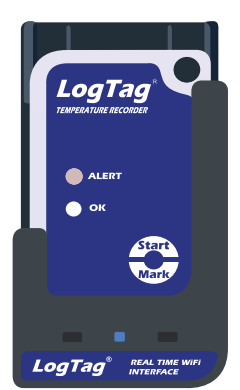

Die blaue Netzwerk-LED blinkt, um anzuzeigen, dass gerade Daten an LogTag Online übermittelt werden.

> Ist der Upload der Daten vom Logger abgeschlossen, blinken gelbe und blaue LEDs gleichzeitig, um anzuzeigen, dass jetzt Echtzeit-Temperaturwerte übertragen werden.

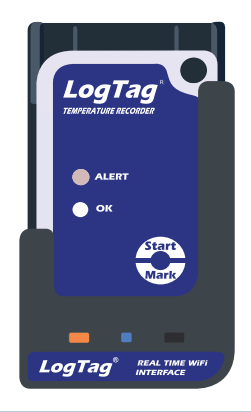

#### Ergebnisse ansehen

Um die übertragenen Daten anzusehen, melden Sie sich bei Ihrem LogTag Online Konto an.

Ist ein Standort angepinnt, können Sie im Dashboard eine Übersicht der aufgezeichneten Daten sehen. Wollen Sie die Daten genauer analysieren, klicken Sie das Mini-Diagramm oder klicken Sie "Inspect".

Um Daten für einen Standort anzusehen, der nicht angepinnt ist, klicken Sie bitte "Locations" und wählen Sie den Standort aus, den Sie genauer untersuchen möchten.

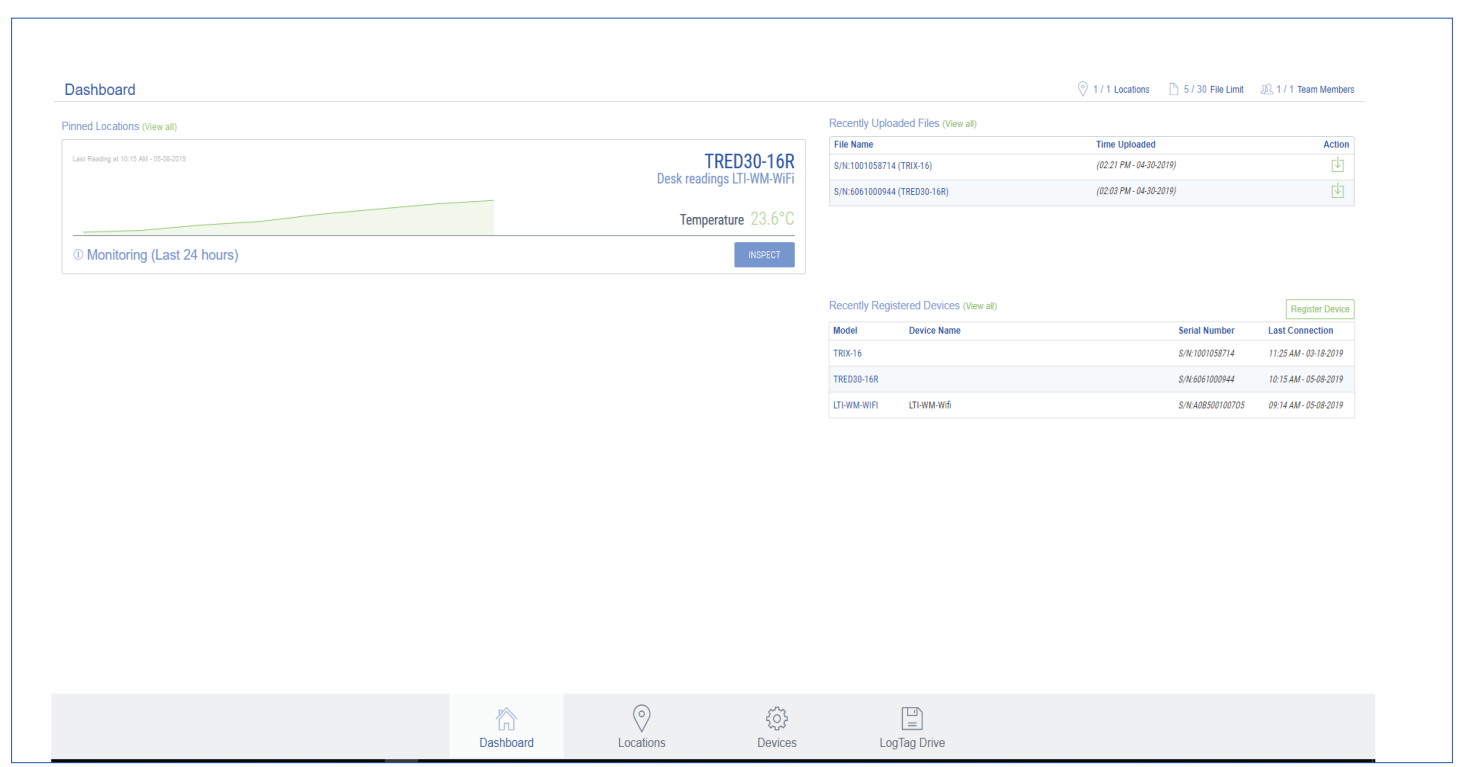

Ist ein Logger nicht mit einem Standort verbunden, können Sie die Daten in LogTag Drive ansehen. Hier können Sie Daten online anzeigen, teilen, herunterladen oder löschen.

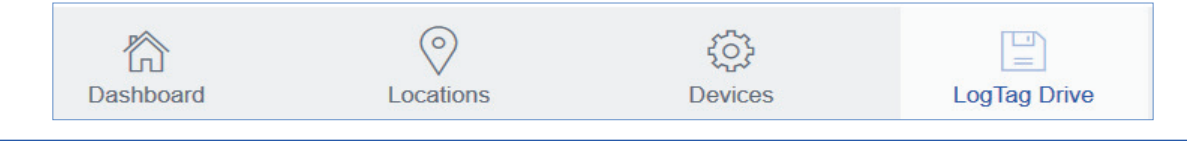

#### **Weitere Informationen und Support erhalten Sie von Ihrem LogTag Vertriebspartner.**